# 貿易関係証明発給システム(オンライン発給)について

伊丹商工会議所

1.はじめに

伊丹商工会議所では各種証明書の発給を通じ、企業の海外取引の円滑化をサポート しております。また、2021年10月より、貿易関係証明発給システム(以下、本システ ム)による発給申請の取扱いを開始しております。大変便利な本システムでの発給申 請を是非ご利用ください。

・2023年9月1日(金)より、非特恵(日本産)原産地証明に加え、本システムにおけ る外国産原産地証明・インボイス証明・サイン証明の取り扱いを開始いたします。

・併せて、2023年9月1日より、代行業者による代行申請にも対応いたします。

・貿易登録及び発給手続きに関しては、当所ホームページよりマニュアルをダウンロ ードしてご確認ください。

【掲載しているマニュアルなど】 [・パンフレット「原産地証明書のオンライン申請・発給」\(](https://www.itami.jp/wp/wp-content/uploads/2023/07/974feab31d6887db2b625f6ca9c88b77.pdf)PDF)

- [・貿易関係証明発給システム利用マニュアル\(](https://www.itami.jp/wp/wp-content/uploads/2023/07/f640746c8367bf60fa8836e4700e7dda.pdf)PDF)
- [・原産地証明書\(外国産\)マニュアル\(](https://www.itami.jp/wp/wp-content/uploads/2023/07/a68c0683272f470ddaf7031b4846bd03.pdf)PDF)
- [・インボイス証明マニュアル\(](https://www.itami.jp/wp/wp-content/uploads/2023/07/4253b356d2bcf9259d39926b555a74e5.pdf)PDF)
- [・サイン証明マニュアル\(](https://www.itami.jp/wp/wp-content/uploads/2023/07/f7122fc32a58afb7ea7d58c5e8d26cbe.pdf)PDF)
- ・サブID[管理マニュアル【申請者・代行業者用】\(](https://www.itami.jp/wp/wp-content/uploads/2023/07/46f23ac59f08a1fd77cb651b78f4be9c.pdf)PDF)
- ・動画マニュアル「貿易登録申請の手順」(<https://youtu.be/J7UGj0zokwg>)
- ・動画マニュアル「オンライン申請・発給の手順」
	- (<https://youtu.be/HrS2WV8l9ss>)

2. システムの動作環境・機器について

インターネットからのシステム接続となり、自社サーバ・パソコン等へのインストール

は不要です。

①以下の環境が使用できるパソコンが必要です。

・OS:Windows10(32/64 ビット)以上

・指定ブラウザ: Google Chrome (最新版のみ動作保証)

・ソフトウェア:AdobePDF が閲覧・印刷できるソフトウェア

②カラー印刷が可能なプリンタが必要です。

※初回ログイン前にあらかじめブラウザ設定を行っていただく必要があります。詳し くは「申請者向け操作マニュアル」のP.4「システムの動作環境」をご確認ください。

※一部ブラウザでは、表示が崩れてしまう可能性がありますので、"Google Chrome" での閲覧・作業をおすすめいたします。

3.貿易登録(申請者登録)

・現行(書面発給)の貿易登録台帳では、システムをご利用いただけません。登録有 効期限内であっても、お手数ではございますが、新たにご登録をお願いいたします。 (新規ご登録後、新たな有効期間が適用となります)

・システムの貿易登録をしていただくと、書面発給の登録は不要になります。

① 以下の URL にアクセスし、手続きを進めてください。 [https://coo.jcci.or.jp/eCO/form\\_int.htm?id=2806](https://coo.jcci.or.jp/eCO/form_int.htm?id=2806)

> 【参考:動画マニュアル「貿易登録申請の手順」(YouTube)】 <https://youtu.be/J7UGj0zokwg>

②必要事項をシステムに登録後、以下の書類を紙媒体で当所までご提出をお願いいたしま す。

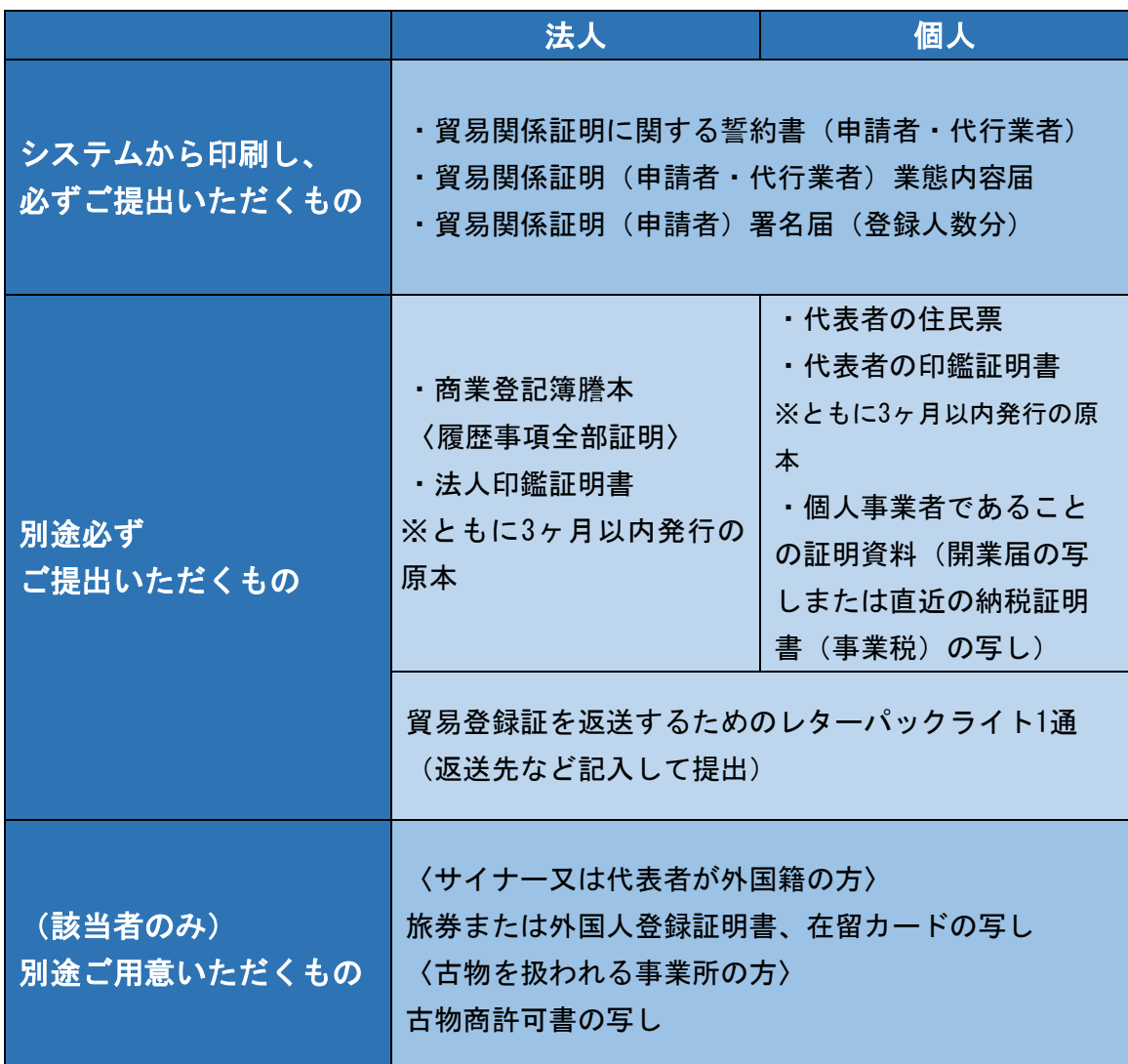

※「貿易関係証明(申請者)署名届」は、ご記入いただいたサインを当所でスキャンし て本システムに取り込みます。白上質紙に印刷後、濃く・はっきりと・枠線からはみ 出さないようにサインをご記入ください。(サインは黒のみ。カラーは不可です。)

※登録有効期限は、会員・非会員ともに2年間で、2年ごとに更新が必要となります。

③貿易登録における重要な制度変更項目

・システム利用にあたり代行業者におかれましては、必ず代行業者貿易登録が必要と なります。アカウントの貸し借りはできません。

・代行業者の貿易登録(更新)手数料は、2021年10月1日から会員・非会員に関わら ず、また、システム利用・非利用(窓口書面発給のみ利用)に関わらず、全て無料と いたします。

・従来通り、窓口書面発給のみを利用する代行業者は新たに貿易登録の必要はありま せん。

・2021年10月1日から、貿易登録更新時には、これまでは変更なければ提出不要として いた、法人における履歴事項全部証明書・代表者印の印鑑登録証明書、または個人に おける代表者の住民票・代表者の印鑑証明書・個人事業者であることの証明資料を、 全社例外なく一式ご提出していただきます。(窓口書面発給のみご利用の場合も同様 です)

#### 4.システムからの発給申請

・貿易登録完了後、当所より「貿易登録証」をお送りいたします。

・登録証記載の管理者 ID・パスワード(初期)を用いて、以下の URL よりログイン してください。ログイン後は、ご登録いただきましたサイナー毎に ID・パスワードを 交付し、それぞれで発給申請を行ってください。(管理者IDでは、証明書の申請を行 うことはできません。)(代行業者は本資料の10ページの「10.代行業者によるオン ラインでの発給申請について」をご参照ください)

貿易関係証明発給システム:<https://coo.jcci.or.jp/eCO/>

【参考:動画マニュアル「オンライン申請・発給の手順」(YouTube)】 <https://www.youtube.com/watch?v=HrS2WV8l9ss>

・システム稼働時間は、平日 8:30~17:30 です。 (土日祝日、8月13日~15日、12月29日~翌年1月3日を除く)

・発給は原則として、申請日に行います。ただし、16時30分以降の申請の場合、発給 は翌営業日付けとなります。

・システムで作成していただいた原産地証明書のデータは、当所承認後、貴社にて白 上質紙にカラー印刷していただきます。

・証明書は「交付済」日より14日以内に印刷してください。14日を過ぎると印刷でき ません。

・書面発給時に使用していた原産地証明書専用紙(偽造防止加工用紙)はシステム発 給ではご利用いただけません。(窓口書面発給では引き続き専用紙が必要です)

★システム発給における原産地証明書の用紙 規格 ①用紙:白上質紙 55 キログラムベース(四六判換算) ②寸法:A4 サイズ(210×297 ミリ) 1 枚物 ※偽造防止加工用紙は使用できません。

# 5.システム各種手数料とお支払い方法について

①各種手数料について・消費税10%込

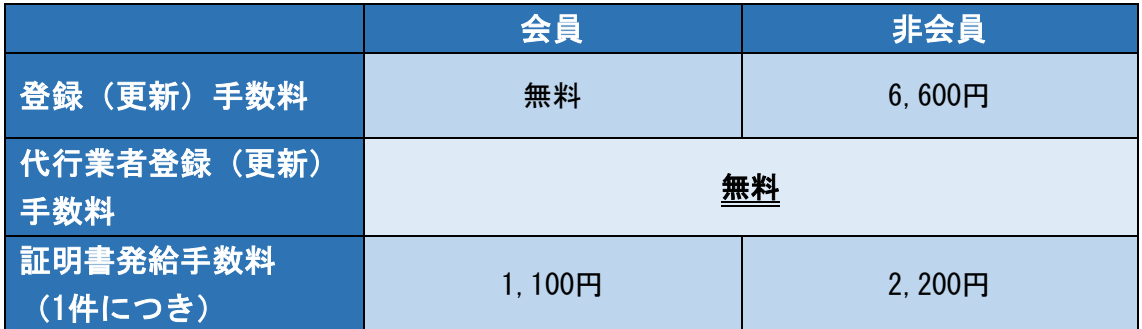

・窓口で書面発給・貿易登録した場合と同じ価格です。

・証明書発給後、いかなる場合も返金には応じられませんのでご注意ください。

・代行業者が発給申請した場合の手数料価格は、申請事業者の会員・非会員区分に拠 ります。

②お支払い方法について

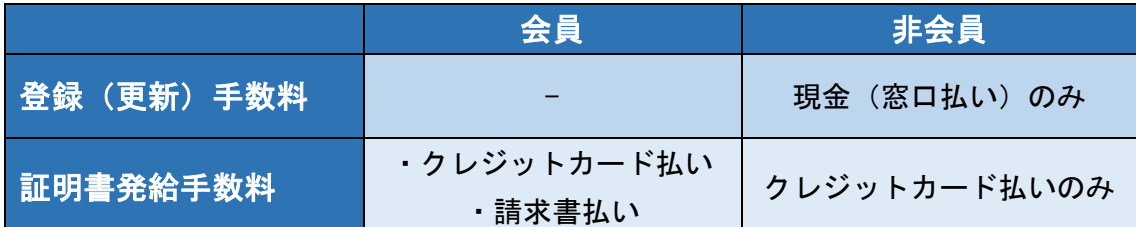

・システムでの証明書発給手数料のお支払いは、会員様はクレジットカード払い・請 求書払いのどちらか、非会員様はクレジットカード払いのみとなります。

【クレジットカード払いの場合】

・当所承認後にお支払い選択が可能になります。発給を希望される書類を選択後、ク レジッットカード番号などの必要事項を入力し、決済を確定してください。決済完了 後、証明書の印刷が可能になります。

・システム上での決済になりますので、当所での領収証・請求書の個別発行はできま せん。

【請求書払いの場合】

・当所承認後、証明書が印刷可能となります。請求書は月末締めで当所より郵送いた しますので、翌月末日までに請求書に記載の口座へお振込みください。

・振込にかかる手数料は貴社負担となります。

・代行業者が発給申請した証明書の手数料を請求書払いにする場合、請求書の宛名は 申請事業者名で発行されます。また、複数の代行業者が同一申請事業者の発給申請を 行っている場合でも請求書の分割発行はできません。

### 6.その他

【システム利用に係る注意事項】

・同じパソコンで複数の ID を用いてシステムにログインしたり、ログイン後に複数

のウィンドウやタブを開かないでください。セッション異常を起こしてシステムの接 続が切れる場合があります。

・操作をせず一定時間が経過すると、自動的にログアウトする仕様となっています。 入力途中のデータは自動保存されませんのでご注意ください。

・ご登録後のサインは変更できません。登録後にサインの形状や氏名やメールアドレ スを変更する場合は、再度ユーザIDの取得が必要となります。

・訂正印による訂正を行うことはできません。また、発給後の訂正もできません。当 所承認後の訂正は、再発給となり新たな手数料が発生します。

・原産地証明書へのアタッチシートは添付できません。連続記載方式となり、すべて のページに申請者と商工会議所のサインが記載され、割印については記載されませ  $\mathcal{L}_{\alpha}$ 

・オリジナルの枝番表示はできません。

・窓口での書面発給は、オンライン発給・申請の開始 (2021年10月1日) 以降も、従来 通り行います。

・発給した各証明書は加工制限をかけていますが、意図的に制限を解除して、加工し た場合、私文書偽造や、詐欺罪、業務妨害罪などに該当する場合がありますので、交 付済みの証明書の加工はしないでください。

・システム上で発給された各証明書は、偽造防止加工用紙を用いないため、その真正 性・完全性を確保することを目的にリファレンスシステム([https://ref.jcci.or.jp](https://ref.jcci.or.jp/)ま たは交付済みの証明書の二次元コードを読み取り)に証明書のすべての内容が掲載さ れます。

※詳細は「申請者向け操作マニュアル」のP.90「8.リファレンスシステム」をご確認 下さい。

・ご申請に際しては、事前に輸入者に受け入れ可能かを申請者において、ご確認くだ さい。

基本の非特恵(日本産)原産地証明のオンライン発給申請については、当所ホーム ページ掲載のマニュアルをご確認ください。以下では 2023 年 9 月 1 日からスター トする、外国産原産地証明、インボイス証明、サイン証明および代行業者ご利用の 際の留意点を記載します。

## 7. 外国産原産地証明のオンラインでの発給申請について

・外国産原産地証明とは、日本からの輸出品が、外国で製造または実質的に加工され ており、当該国の産品であることを証明するものです。再輸出、積戻し、仲介貿易の3 つの貿易形態に分かれ、それぞれの場合に応じた典拠書類が必要です。

・提出する書類を PDF ファイルに変換し、①貿易形態の選択、②プルダウンメニューか らアップロード先を指定、③「ファイルを選択ボタン」で PDF ファイルを選んでくださ い。

・日本産と外国産が混在する案件は外国産原産地証明として申請してください。

・詳細は原産地証明書(外国産)マニュアル(PDF)をご確認ください。 当所ホームページ掲載[:原産地証明書\(外国産\)マニュアル\(](https://www.itami.jp/wp/wp-content/uploads/2023/07/a68c0683272f470ddaf7031b4846bd03.pdf)PDF)

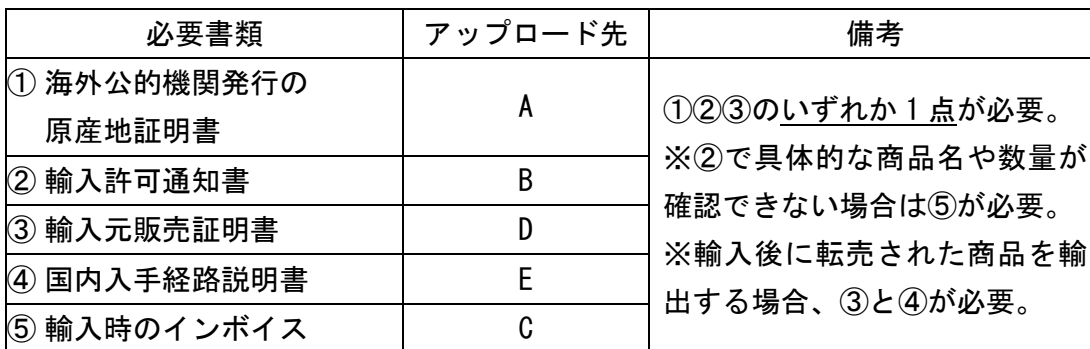

【再輸出】の場合

【積戻し】の場合

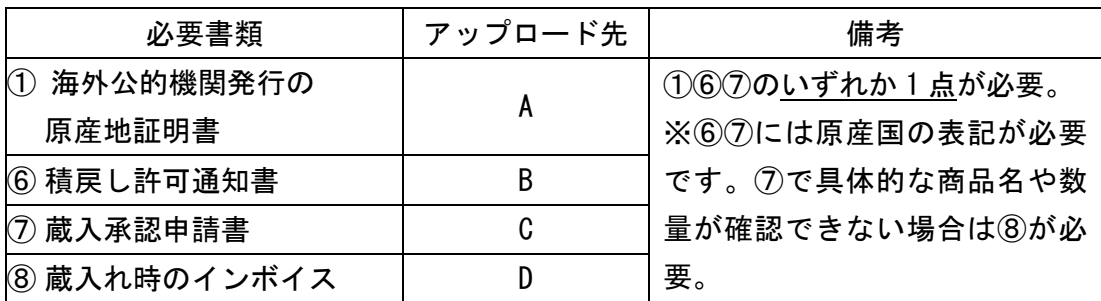

【仲介貿易】の場合

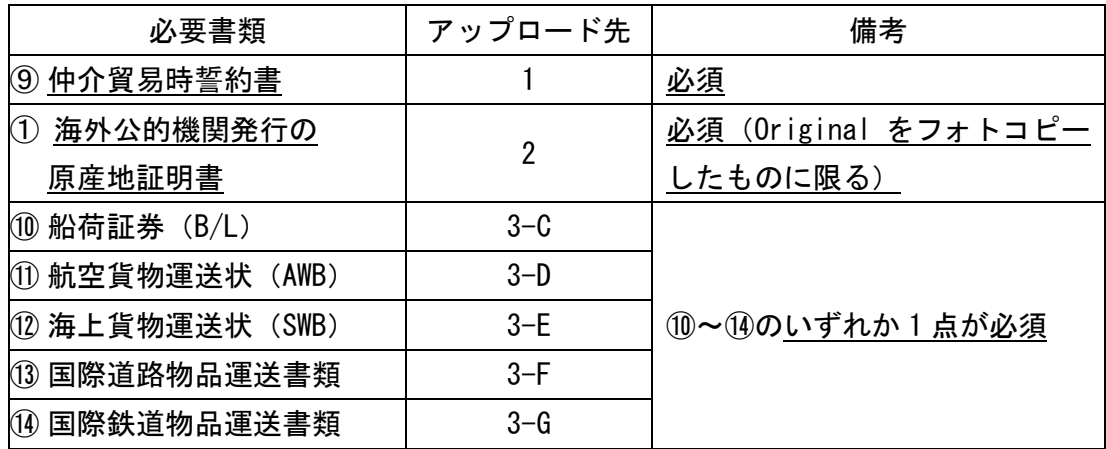

※⑨仲介貿易時誓約書は当所ホームページからダウンロードできます。

当所ホームページ掲載[:仲介貿易時誓約書様式\(ワードファイル\)](https://www.itami.jp/wp/wp-content/uploads/2023/07/beddcf6572bf7a635d6c0d8bfa513900.doc)

※仲介貿易時の①海外公的機関発行の原産地証明書の提出については、書面発給の 場合は引き続き原本のご提出をお願いいたします。

- 8.オンラインでのインボイス証明発給申請について
- ・インボイス証明とは、インボイス等の船積関係書類が、適正な名義人によって作成 され、商工会議所に当該書類が提示された事実のみを証明するものです。本システム におけるインボイス証明では、商工会議所が指定する様式でのみオンライン申請・発 給が可能となります。自社の様式で作成いただくインボイスに対しオンライン上でイ ンボイス証明を行うことはできませんので、ご了承ください。
- ・操作方法などの詳細はインボイス証明マニュアルをご確認ください。 当所ホームページ掲載[:インボイス証明発給利用マニュアル\(](https://www.itami.jp/wp/wp-content/uploads/2023/07/4253b356d2bcf9259d39926b555a74e5.pdf)PDF)

・自社作成のインボイス(レターヘッド・会社ロゴマーク等を追加したもの)につい て、オンライン上でインボイス証明を行うことはできません。自社作成のインボイス については、従来通り書面での申請をお願いいたします。

### 9.オンラインでのサイン証明発給申請について

- ・サイン証明は申請者が作成した文書に対し、当該文書に記載のあるサインが、商工 会議所に登録されている署名と同一であることを間接的に証明することで、当該文 書が署名者によって正当に発行されたものであることを証するものです。本システ ムにおけるサイン証明では、商工会議所が指定する様式でのみオンライン申請・発 給が可能となります。
	- ・対応可能なサイン証明様式
		- ① 衛生証明(Health Certificate)
		- ② 自由販売証明(Certificate of Free Sales)
		- ③ 翻訳証明書
		- ④ その他サイン証明(Certificate of Signature)

※「④その他サイン証明」は窓口申請における「サイン証明様式3」のシステム版 です。①、②、③以外のサイン証明という意味ではありませんので、ご注意くだ さい。本様式の発行者は商工会議所となり、市区町村で発行する印鑑証明のよう な役割を果たす書類となります。

- ・操作方法などの詳細はサイン証明マニュアルをご確認ください。 当所ホームページ掲載[:サイン証明発給利用マニュアル\(](https://www.itami.jp/wp/wp-content/uploads/2023/07/f7122fc32a58afb7ea7d58c5e8d26cbe.pdf)PDF)
- ・自社作成の私文書(タイトルの変更・項目の追加等したもの)について、オンライ ン上でサイン証明を行うことはできません。様式に適合しない私文書については、 従来通り書面での申請をお願いいたします。
- 10. 代行業者によるオンラインでの発給申請について

・代行業者とは書類作成などの申請事務を申請企業に代わって行う事業者を指しま す。代行業者によるシステム利用はサブIDとパスワードを使用してシステムにログイ ンし、発給申請を行います。単にデリバリーのみを行うバイク便などについては代行 業者登録は不要です。

- ① 代行業者によるオンライン申請の特徴
	- ⚫ 代行業者が申請した原産地証明書には、申請事業者の担当者のサインが記載され ます。
	- ⚫ 代行業者が申請した案件は、代行業者が証明書を印刷することができます。また、 クレジットカード払いの場合のみ代行業者が手数料決済を行うことができます。 (申請事業者が申請した案件の手数料決済や証明書の印刷を行うことはできませ  $\mathcal{L}_{\mathcal{L}_{\alpha}}$
	- ⚫ 代行業者が申請した案件は、申請事業者の担当者がその内容を閲覧、手数料の決 済、証明書の印刷を行うことができます。
	- 代行業者の貿易登録には手数料は発生しません。
- ② 代行業者登録の流れ
	- 代行業者がシステム上で代行業者としての貿易登録申請をします。 ※登録種別欄は「代行業者」を選択してください。
	- 申請事業所の担当者 (ユーザ ID の所有者) がシステム上でサブ ID を作成し、代 行業者にサブ ID とパスワードを通知します。
	- 代行業者がシステム上でサブIDの有効化設定を行います。
- ③ サブ ID 等の交付について

代行を依頼された企業(申請事業者)にサブ ID とパスワードの付与を依頼します。 依頼にあたっては次の情報が必要です。

- 代行業者の貿易登録番号 (貿易登録証に記載)
- 代行業者の電話番号
- 代行業者の担当者氏名
- 代行業者の担当者のメールアドレス

※申請事業者がサブ ID を作成すると代行業者の担当者にメールが送信されますの で、代行業者は案内に従ってシステムで「有効化」を行います。パスワードは申請 事業者が設定しますので、申請事業者に確認してください。また、パスワードは本 システムとは別の方法(口頭または書面交付など)で申請事業者から代行業者へお 伝えください。操作方法など詳細はサブ ID 管理マニュアルをご確認ください。 当所ホームページ掲載:サブID[管理マニュアル【申請者・代行業者用】\(](https://www.itami.jp/wp/wp-content/uploads/2023/07/46f23ac59f08a1fd77cb651b78f4be9c.pdf)PDF)

# 11. お問い合せ先

# 伊丹商工会議所

事業管理課 貿易証明担当 TEL:072-775-1221 E-Mail: [icci05@itami.or.jp](mailto:icci05@itami.or.jp)